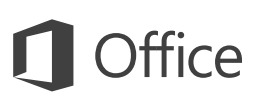

## Guide de démarrage rapide

Vous utilisez Excel 2016 pour la première fois ? Suivez ce guide pour découvrir les notions de base.

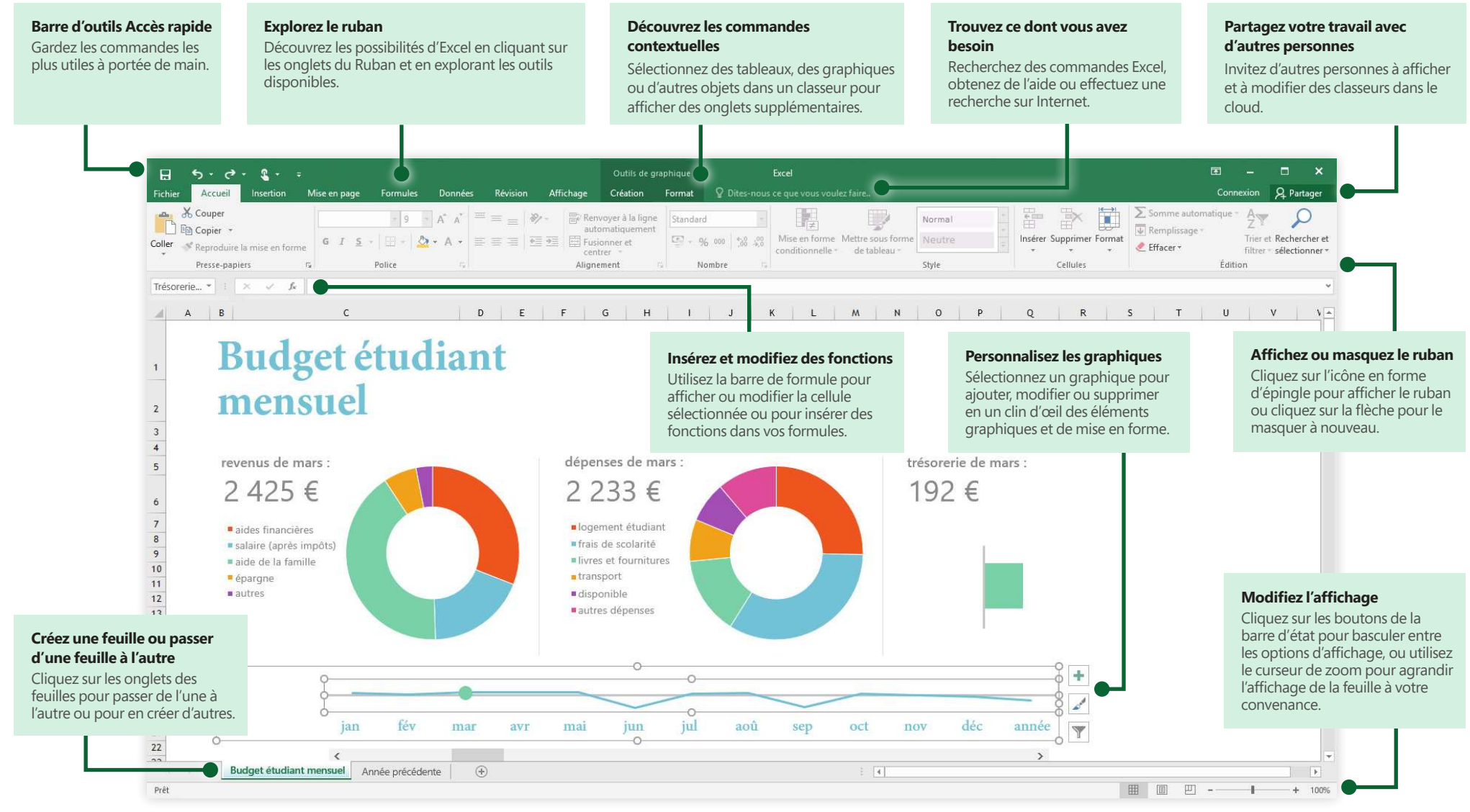

### **Microsoft**

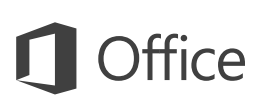

## Développez votre créativité

Commencez à travailler à partir d'un **nouveau classeur**. ou gagnez du temps en sélectionnant, puis en personnalisant un modèle correspondant à vos besoins. Cliquez sur **Fichier** > **Nouveau**, puis sélectionnez ou recherchez le modèle souhaité.

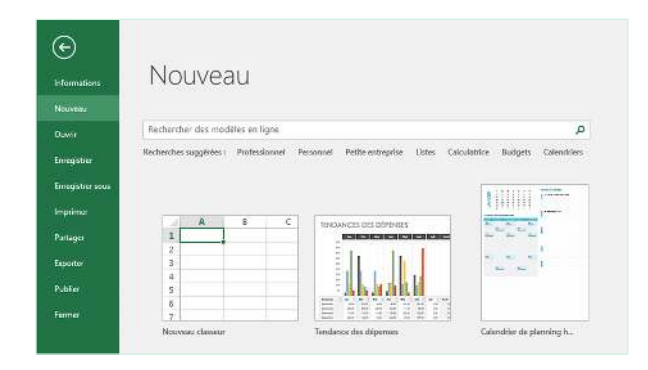

## Restez connecté

Vous devez travailler en déplacement et sur différents appareils ? Cliquez sur **Fichier** > **Compte** pour vous connecter et accéder avec n'importe quel appareil et où que vous soyez à vos ichiers récemment utilisés, grâce à une intégration transparente entre Ofice, OneDrive, OneDrive Entreprise et SharePoint.

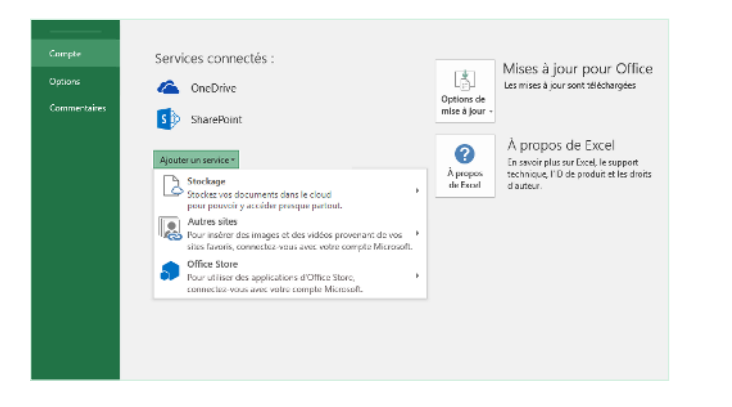

## Recherchez des fichiers récents

Que vous utilisiez uniquement des ichiers stockés sur le disque dur de votre PC ou que vous parcouriez différents services cloud, le fait de cliquer sur **Fichier > Ouvrir** vous permet d'accéder à vos classeurs récemment utilisés ainsi qu'à tous les ichiers épinglés à votre liste.

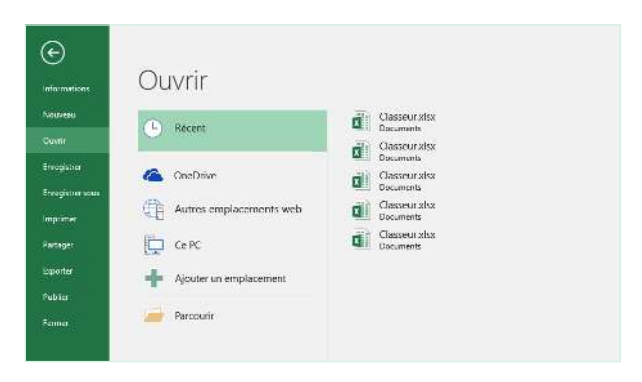

## Découvrez des outils contextuels

Sélectionnez des objets spécifiques dans votre classeur pour afficher des commandes contextuelles. Par exemple, cliquez sur un élément graphique pour aficher l'onglet **Outils de graphique** avec les options **Conception** et **Format** d'un graphique sélectionné.

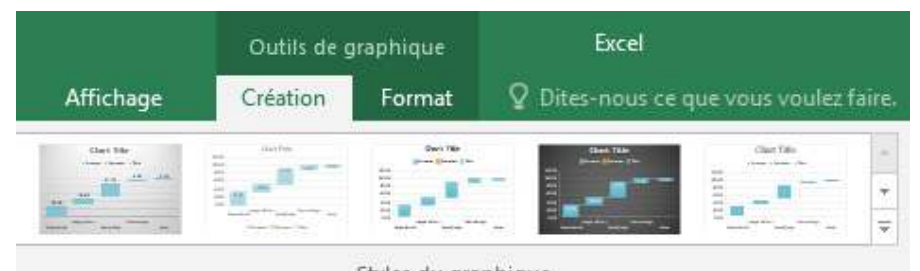

Styles du graphique

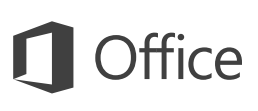

## Partagez votre travail avec d'autres personnes

Pour inviter d'autres personnes à consulter ou à modifier vos classeurs dans le cloud, cliquez sur le bouton **Partager** situé dans le coin supérieur droit de la fenêtre de l'application. Dans le volet **Partager** qui s'ouvre, vous pouvez générer un lien de partage ou envoyer des invitations aux personnes que vous sélectionnez.

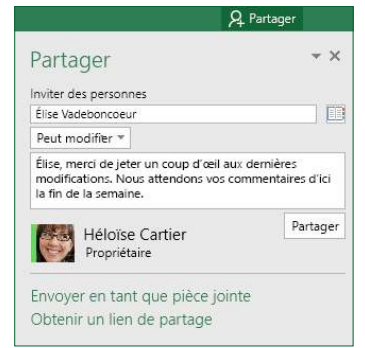

## Gérez vos données avec des tableaux Excel

Vous pouvez choisir de mettre en forme n'importe quelle plage de cellules du classeur actif dans un tableau Excel. Excel vous permet d'analyser et de gérer facilement un groupe de données connexes de manière indépendante à partir d'autres lignes et colonnes de votre classeur.

### **Inventaire personnel**

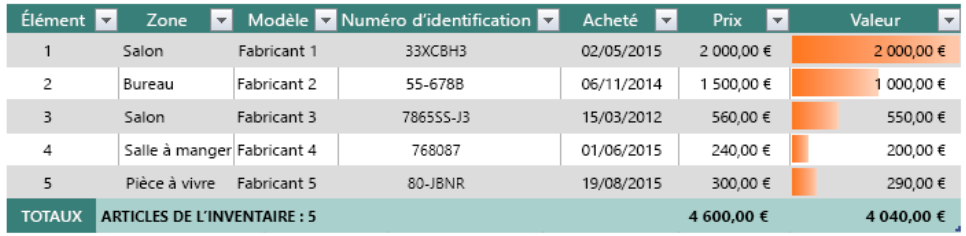

## Insérez des fonctions, créez des formules

Sous l'onglet **Formules**, cliquez sur **Insérer une fonction** pour aficher la boîte de dialogue **Insérer une fonction**. Cette dernière vous permet de rechercher et d'insérer des fonctions, de vériier la syntaxe et même d'obtenir une aide détaillée sur les fonctions que vous sélectionnez.

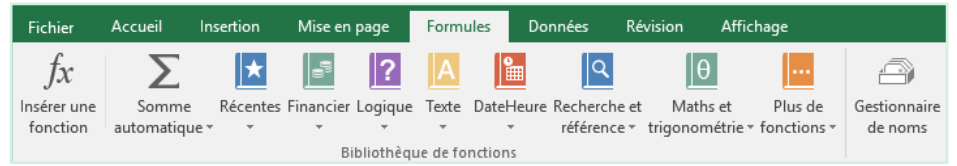

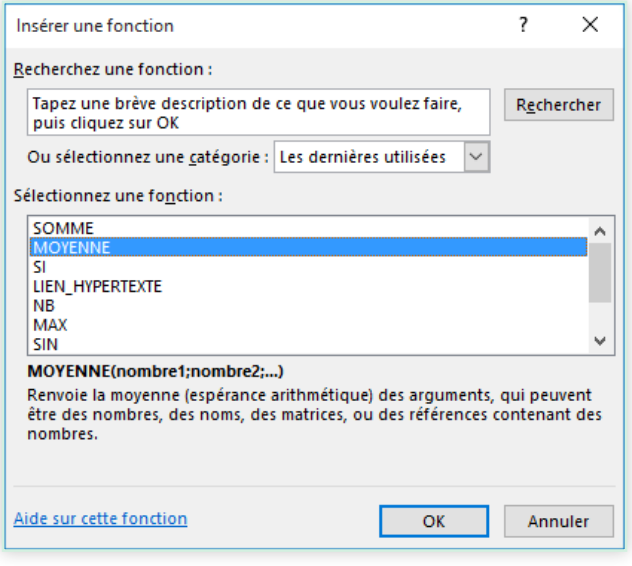

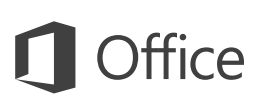

## Trouvez ce dont vous avez besoin

Tapez un mot-clé ou une expression dans la zone **Dites-nous ce que vous voulez faire** du ruban pour trouver rapidement les fonctionnalités et commandes Excel que vous recherchez, lire notre contenu d'aide ou obtenir d'autres informations en ligne.

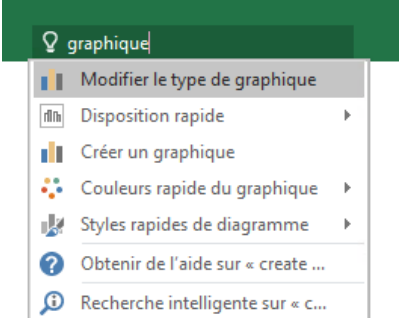

## Obtenir d'autres guides de démarrage rapide

Excel 2016 est l'une des applications les plus récentes dans Ofice 2016. Pour télécharger nos guides de démarrage rapide gratuits pour les nouvelles versions de vos applications Ofice préférées, consultez la page **[http://aka.ms/ofice-2016-guides.](http://aka.ms/office-2016-guides)**

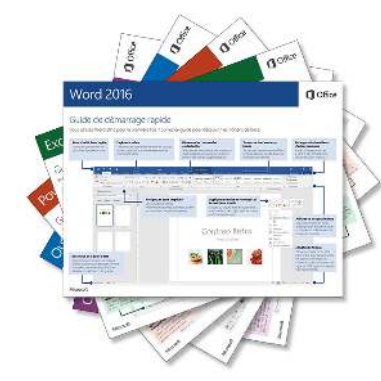

## Recherchez des informations pertinentes

Avec la **Recherche intelligente**, Excel recherche sur Internet les informations pertinentes pour déinir les mots, expressions et concepts. Les résultats de recherche afichés dans le volet Ofice peuvent fournir un contexte utile pour les données et les informations de vos classeurs.

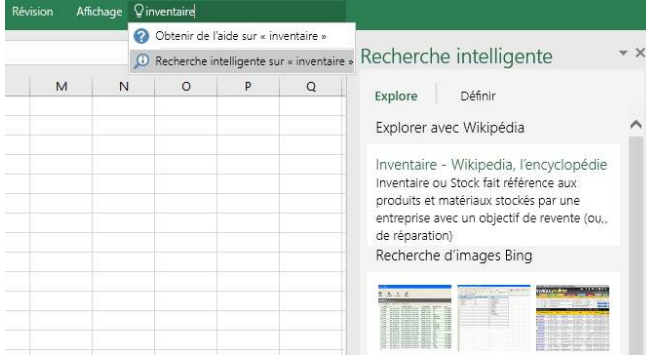

## Étapes suivantes avec Excel

### **Nouveautés d'Ofice 2016**

Découvrez les fonctionnalités inédites et améliorées d'Excel 2016 et des autres applications Ofice 2016. Pour plus d'informations, consultez **[http://aka.ms/ofice-2016-whatsnew](http://aka.ms/office-2016-whatsnew)**.

### **Accéder à des cours de formation, des didacticiels et des vidéos pour Ofice 2016**

Vous êtes prêt à approfondir votre connaissance des fonctionnalités d'Excel 2016 ? Pour plus d'informations sur nos options de formation gratuites, consultez **[http://aka.ms/ofice-2016-training](http://aka.ms/office-2016-training)**.

#### **Envoyez-nous vos commentaires**

Vous aimez Excel 2016 ? Vous avez une idée pour améliorer ce produit ? Dans le menu **Fichier**, cliquez sur **Commentaires**, puis suivez les invites pour envoyer vos suggestions directement à l'équipe produit Excel. Merci !